# 快速安装

步驟一:清點配件

- 印表機百寶箱光碟一片 墨水卡匣一組(含黑色及彩色)
- っ 中文使用手冊一本 ♀ 紙張支撐板一個
- USB 電纜線一條

### 步驟二:撕除六塊藍色膠帶

2-3 請將印表機深灰色上蓋,向上掀起並移除 &號藍色膠帶。 2-4 若出紙托盤捲曲,請將兩側的摺縫處向㆖彎曲。

2-1 移除# - \$號藍色膠帶。 2-2 移除%號藍色膠帶。

3-1 如圖所示拉開出紙托盤並掀開㆖蓋。 3-2 按㆘ 電源鍵,以開啟印表機電源。

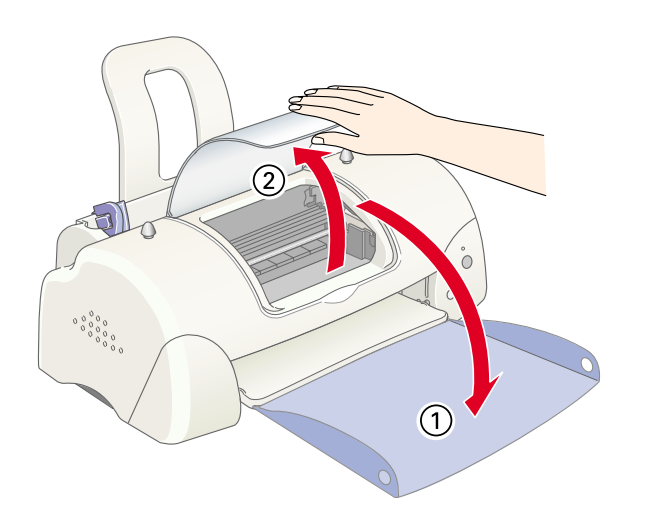

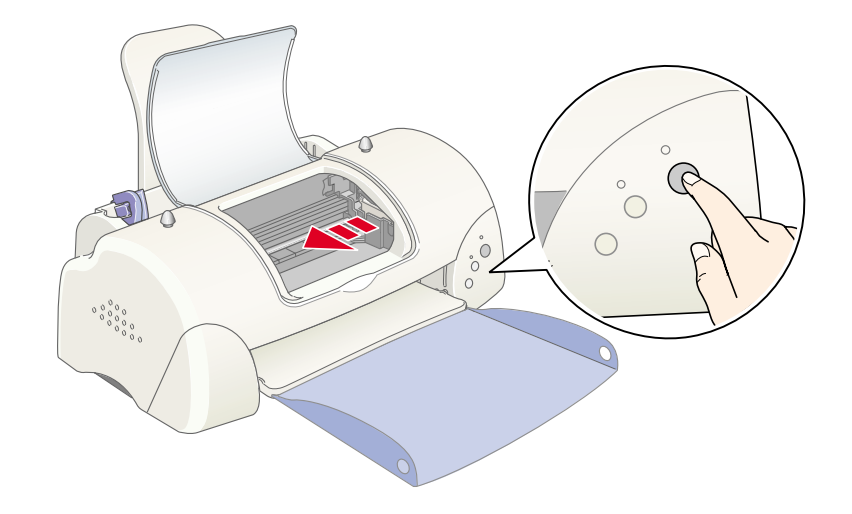

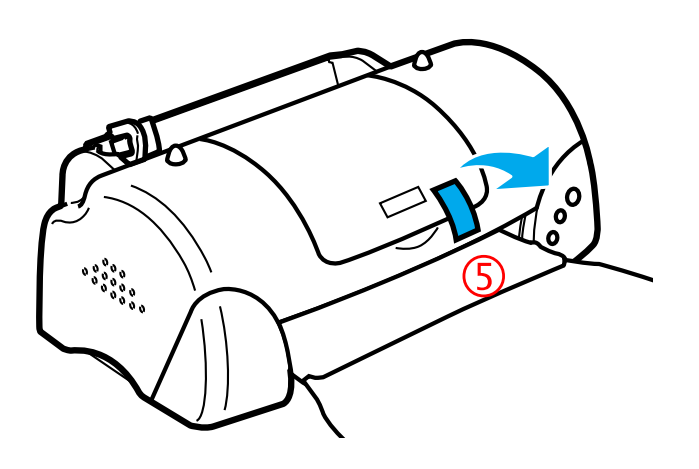

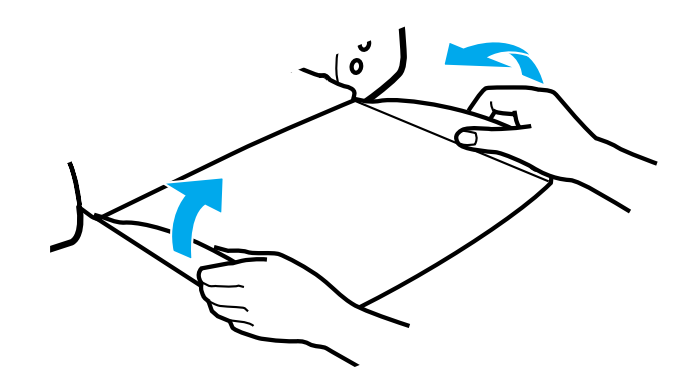

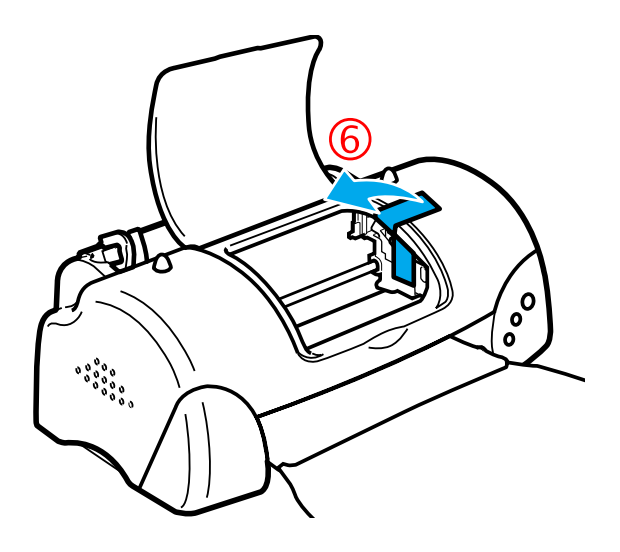

步驟三:安裝墨水卡匣 第2章 注意: Stylus COLOR 680 請先不要與電腦連線。

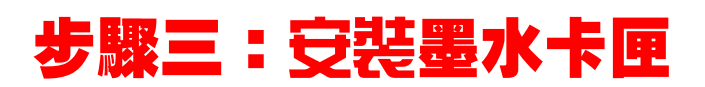

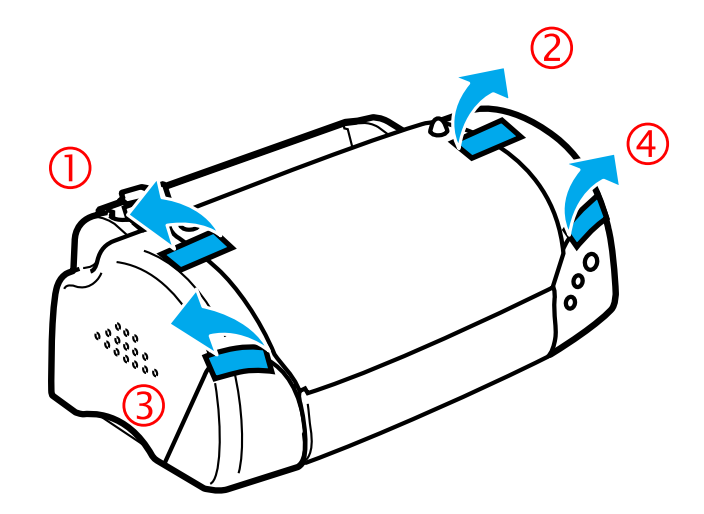

### 3-3 向上扳開墨水卡匣護夾。 3-4 打開墨水卡匣的包裝,並撕掉卡匣上的黃色標籤。

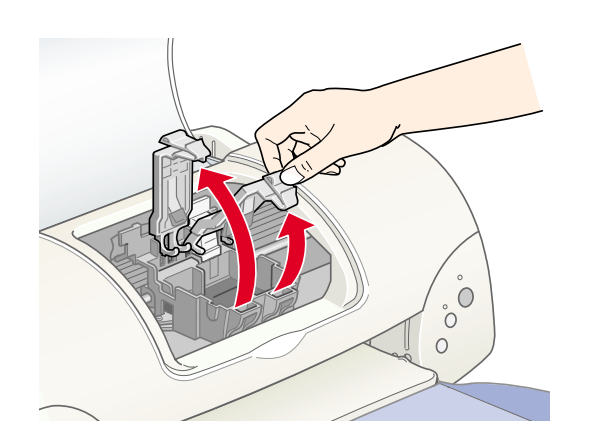

3-5 將卡匣上標有 EPSON 符號的那面朝上,

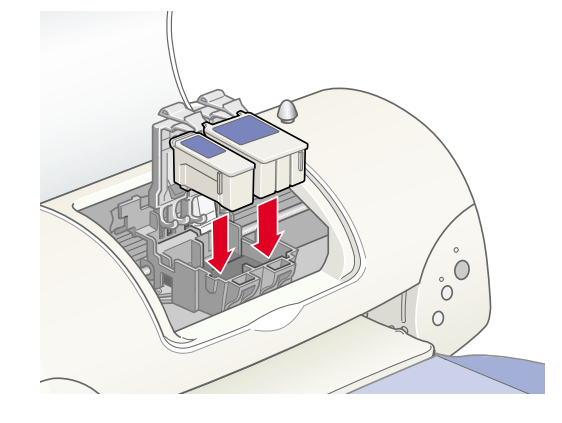

機會移動印字頭並開始啓動導墨系統,整

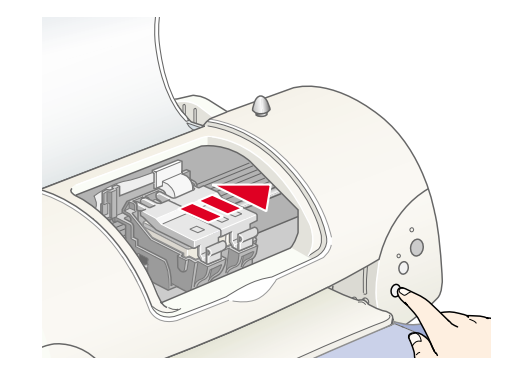

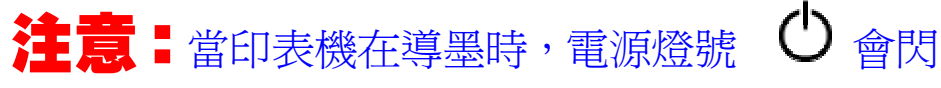

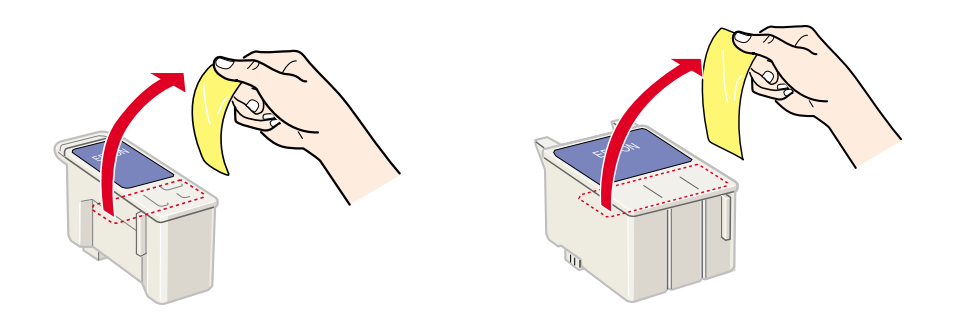

3-5 將卡匣上標有 EPSON 符號的那面朝上, 3-6 將墨水卡匣護夾向下合上,並確實將護夾向下壓<br>輕輕的將卡匣擺入卡匣槽內。 緊扣住。

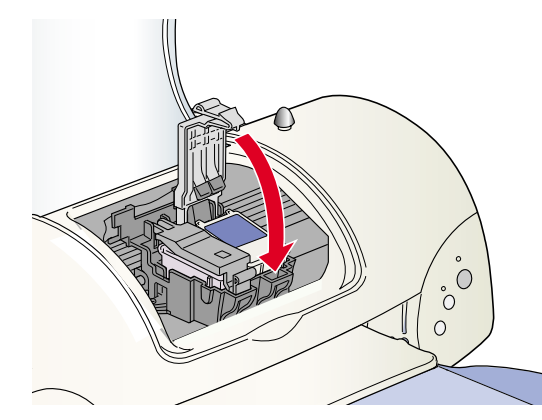

### 3-7 講按下印表機面板 囚 鍵。此時印表 李熙四: 安裝四: 安裝印表機驅動程式

機會移動印字頭並開始啓動導墨系統,整 4-1 請將隨機附贈的百寶箱光碟片放入光碟機中,<br>個過程大約需要 2 分半鐘。 並點選『安裝印表機驅動程式/工具』,以進行安裝。

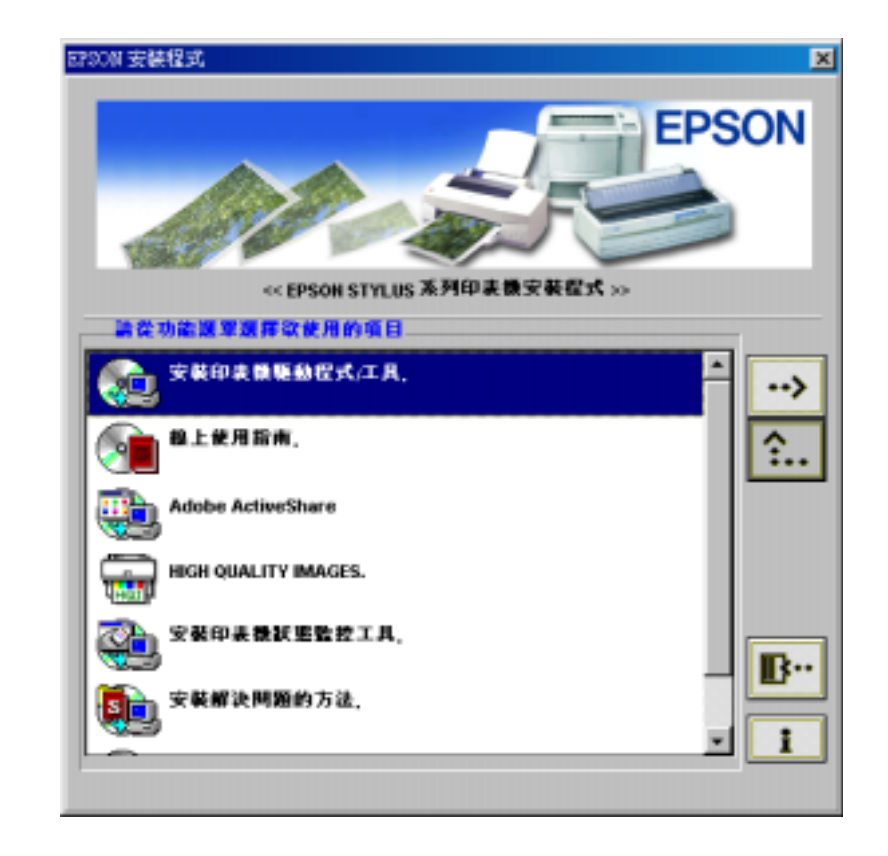

爍,且印表機也會發出機器運轉聲音,這些聲音是

正常的。當導墨系統完成後,印字頭則會回到最右

## 邊的原始位置,而電源燈號 ( 會亮著。

### 注意: Windows NT4.0 系統並未支援 USB 界面,故請另外準備一條並行電纜線以方便連線。